サービスご利用開始前にやること(初回目標・データ取得設定)

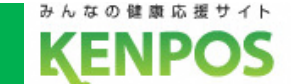

## 目標数値の設定とデータ取得設定を行います

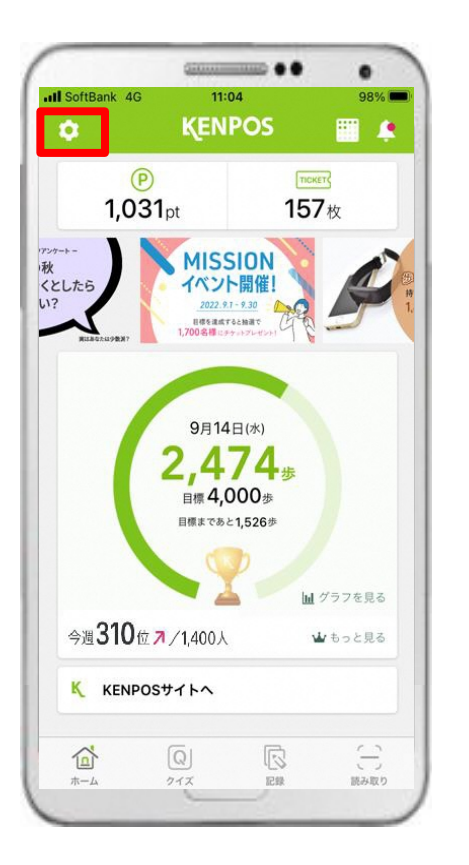

① 赤枠内のタブをタップ します。

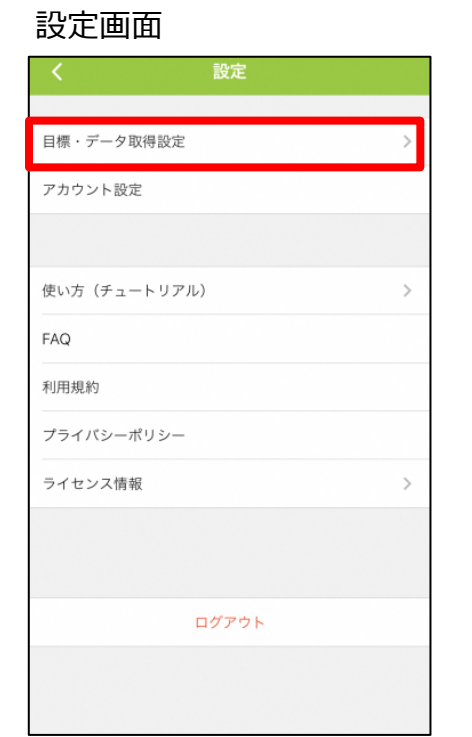

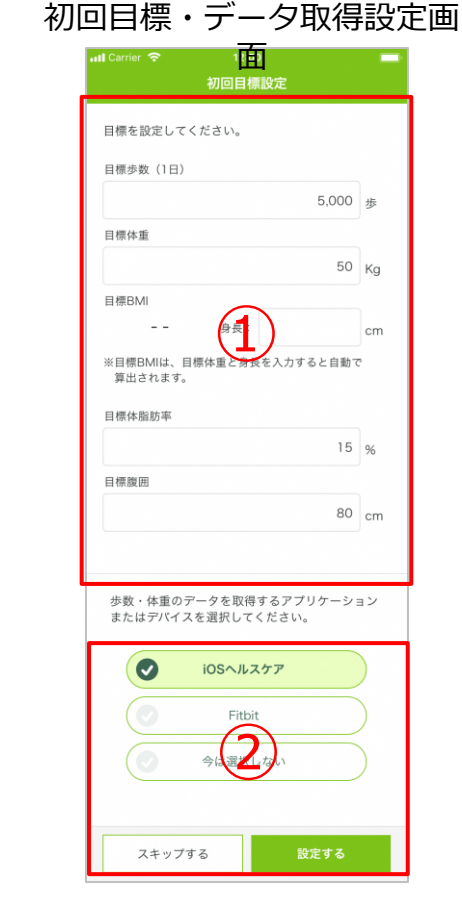

- ② 「目標・データ取得設定」 タブをタップします。
- ③ ①「目標」と②「データ 取得」を設定してください。

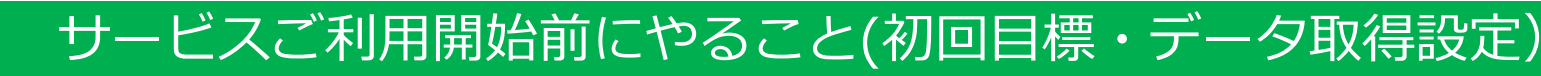

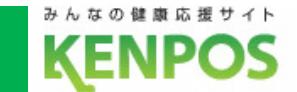

iOSヘルスケアの設定を行います

<事前にチェック>

iOSヘルスケアアプリに対応していない機種は

データ取得設定は行えません

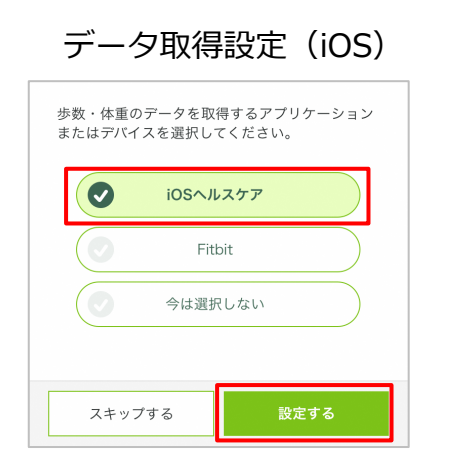

iOSヘルスケアを選択した 状態で「設定する」を タップ

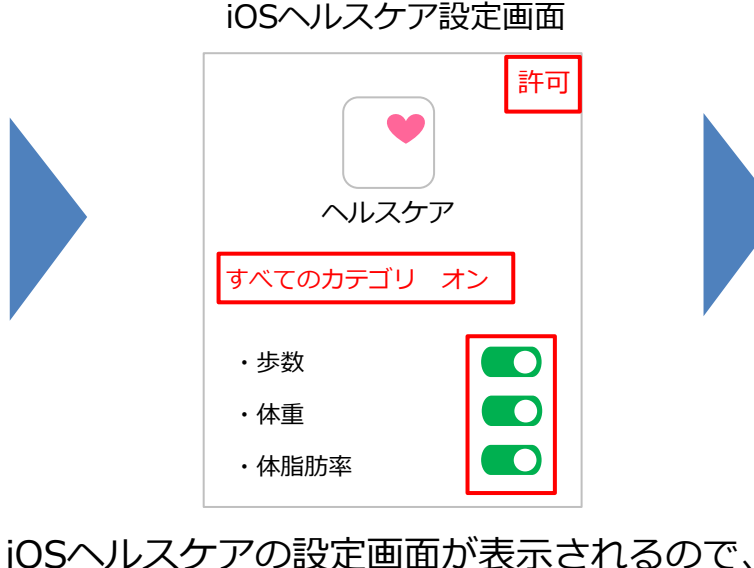

全てのカテゴリまたは連携したいカテゴリを

オンにして、画面右上の「許可」をタップ

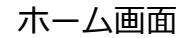

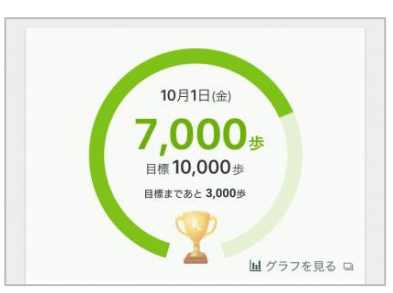

毎日の記録画面

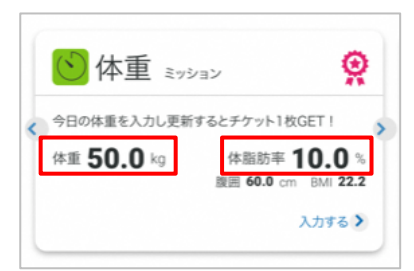

iOSヘルスケアのデータが 連携されるようになります サービスご利用開始前にやること(初回目標・データ取得設定)

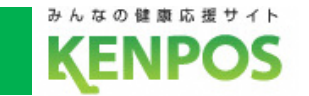

## 歩数がカウントされない場合、再設定したい場合

①iOSヘルスケアアプリがインストールされていることを確認

②KENPOSアプリのデータ取得設定で「iOSヘルスケア」を選択

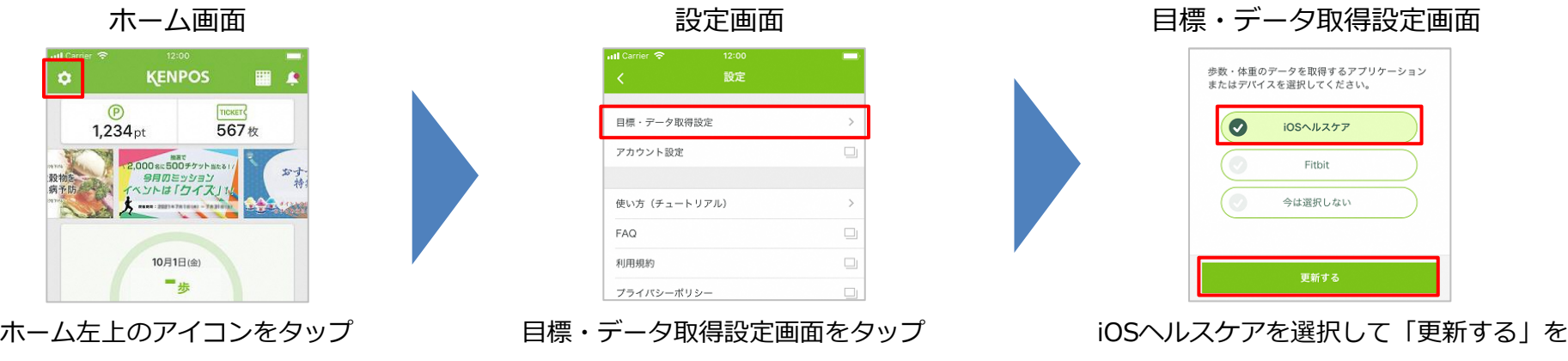

タップ ※既に選択されていれば更新不要です

## ③iOSヘルスケアの設定を確認

スマートフォンの設定 > ヘルスケア > データアクセスとデバイス > KENPOSアプリの順でタップ (設定 > プライバシー > ヘルスケア になっている機種もあります)

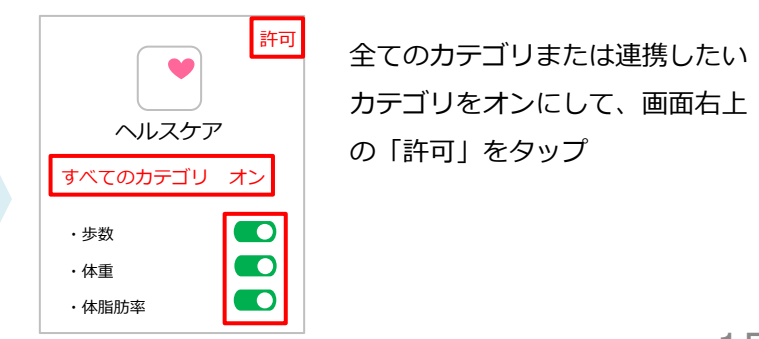

iOSヘルスケア設定画面